# 在SF/SG 300系列交換器上交換到第3層模式

## 目標

Ī 預設情況下,SF/SG 300系列託管交換機在第2層模式下運行。在此模式下,交換機使用硬體根據幀 中的MAC地址資訊做出轉發決策。在第3層模式下,交換機只使用硬體分析幀的IP報頭段,而不是 使用軟體分析整個資料包的路由器。在第3層模式下運行的交換機具有低延遲,可以替代吞吐量相似 的其他路由器。如果您想進一步瞭解第3層交換機的演變,請點選[此處。](/content/en/us/about/press/internet-protocol-journal/back-issues/table-contents-19/switch-evolution.html)

本文的目的是展示如何使用圖形使用者介面(GUI)和命令列介面(CLI)在SF/SG 300系列託管交換機 上啟用第3層模式。

#### 適用裝置

• SF/SG 300系列託管交換器

#### 軟體版本

● 1.4.0.88

## 使用GUI切換到第3層模式 Ī

步驟1.登入到Web配置實用程式,然後選擇Administration > System Settings。系統將顯示System Settings頁面。

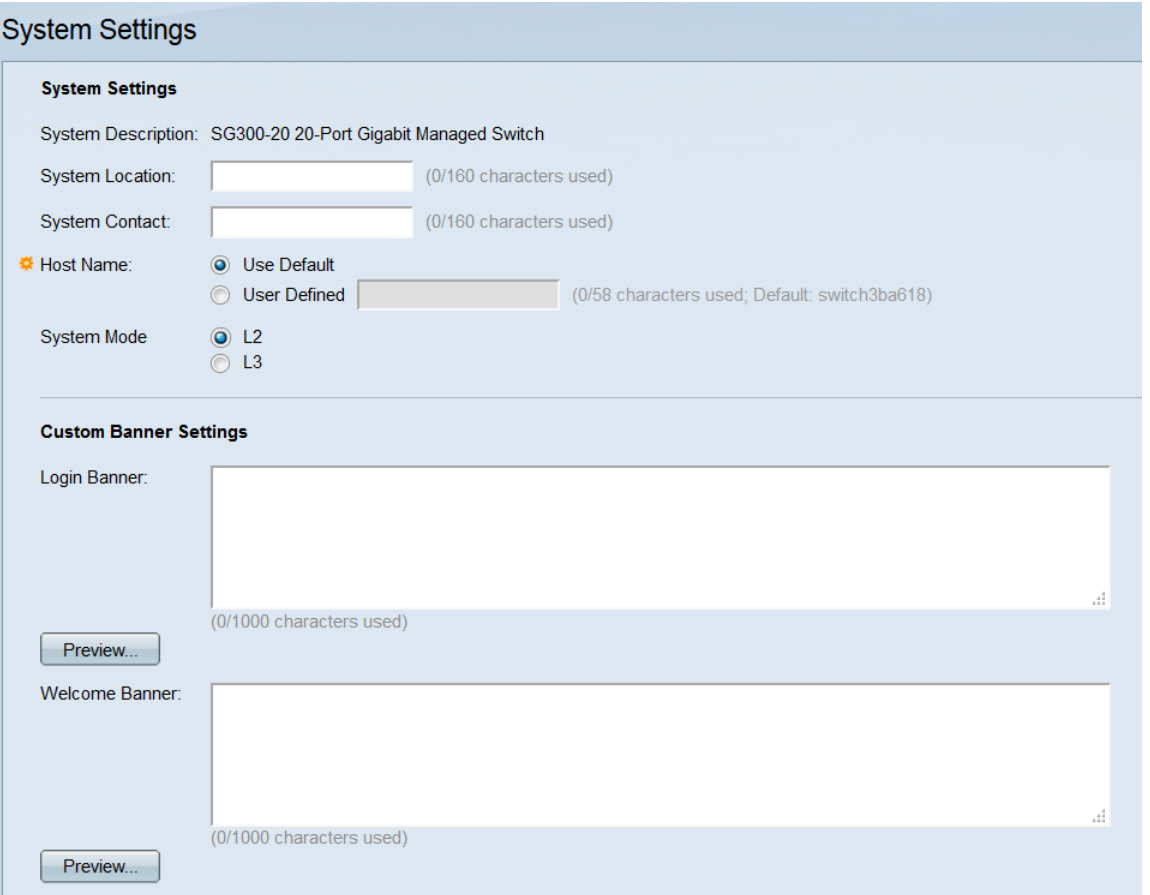

步驟2.在System Mode欄位中,選擇L2或L3單選按鈕以選擇交換器將執行的模式。L2代表第2層

### (資料鏈路)。L3代表第3層(網路)。 預設值為L2。

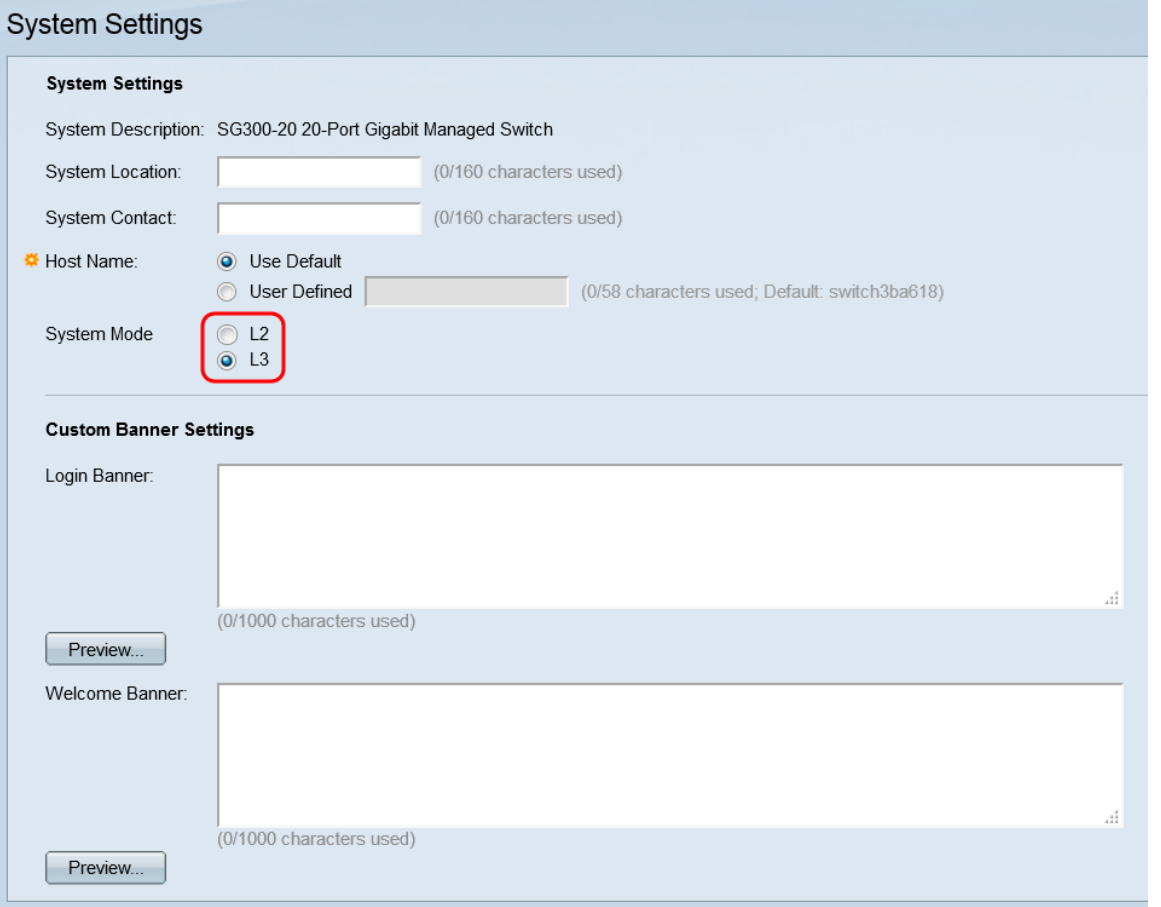

**附註:**第2層(資料鏈路)根據MAC地址轉發資料。第3層(網路)增加了通常存在於路由器中的智 慧級別以及使用IP地址路由資料的能力。

步驟3.按一下Apply。

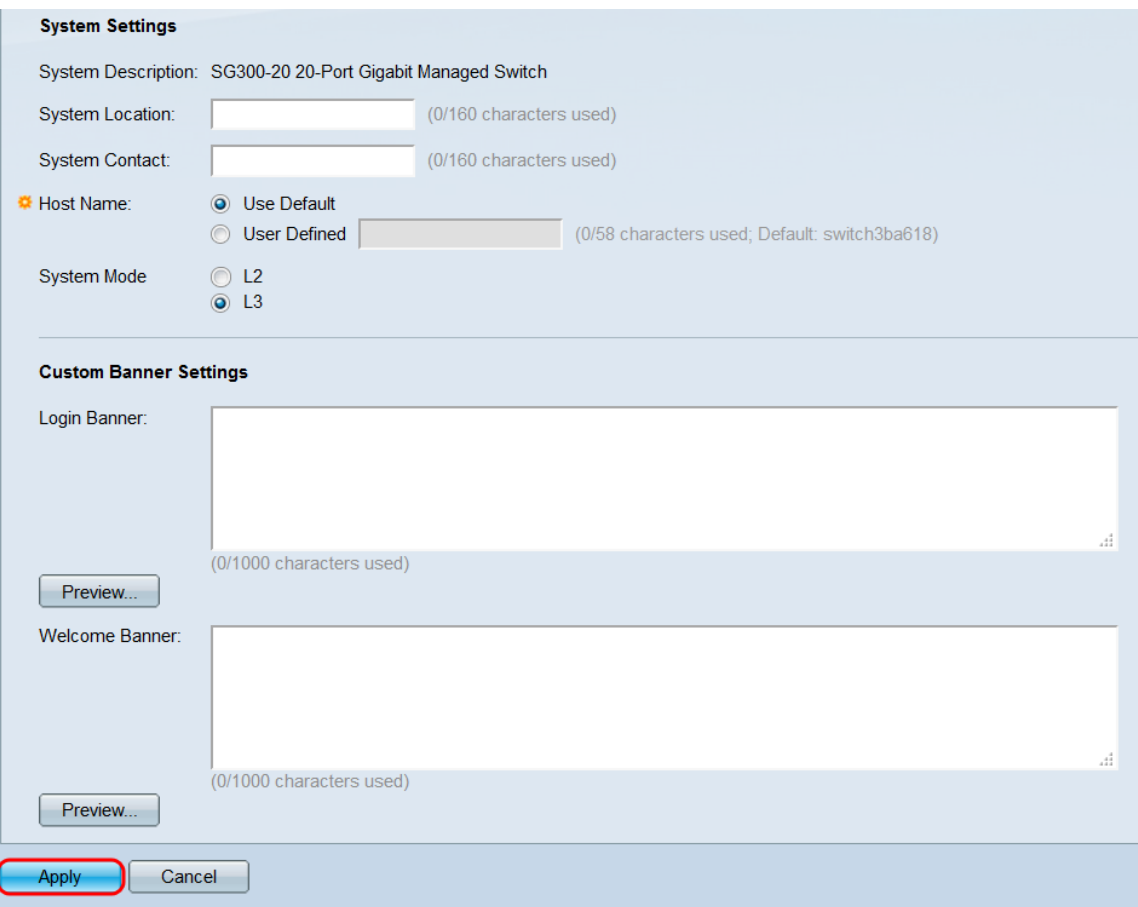

步驟4.將出現一個彈出視窗,警告更改系統模式將導致交換機自動重新啟動並清除正在處理的啟動 配置檔案。按一下「OK」以繼續;交換機將重新啟動。

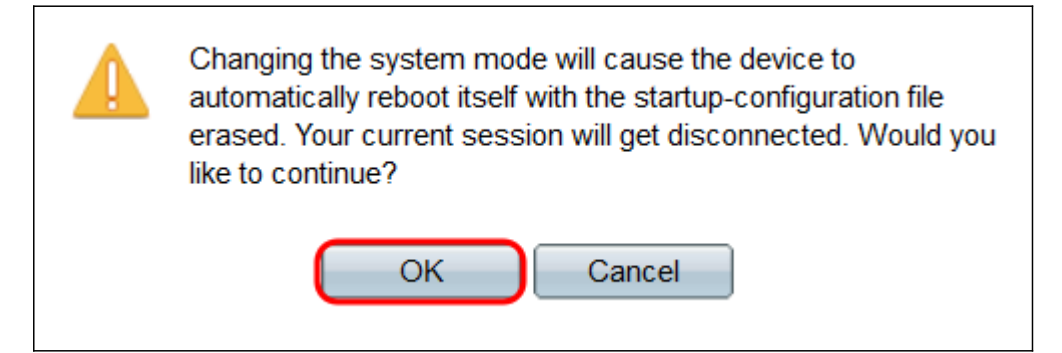

## 使用CLI切換到第3層模式 Ī

要將交換機設定為第3層模式,請使用以下命令:

SG300#set

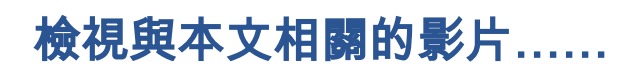

按一下此處檢視思科的其他技術對話